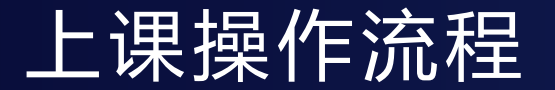

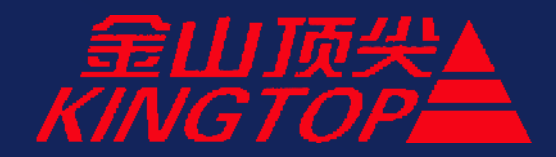

# 首次开机课前准备

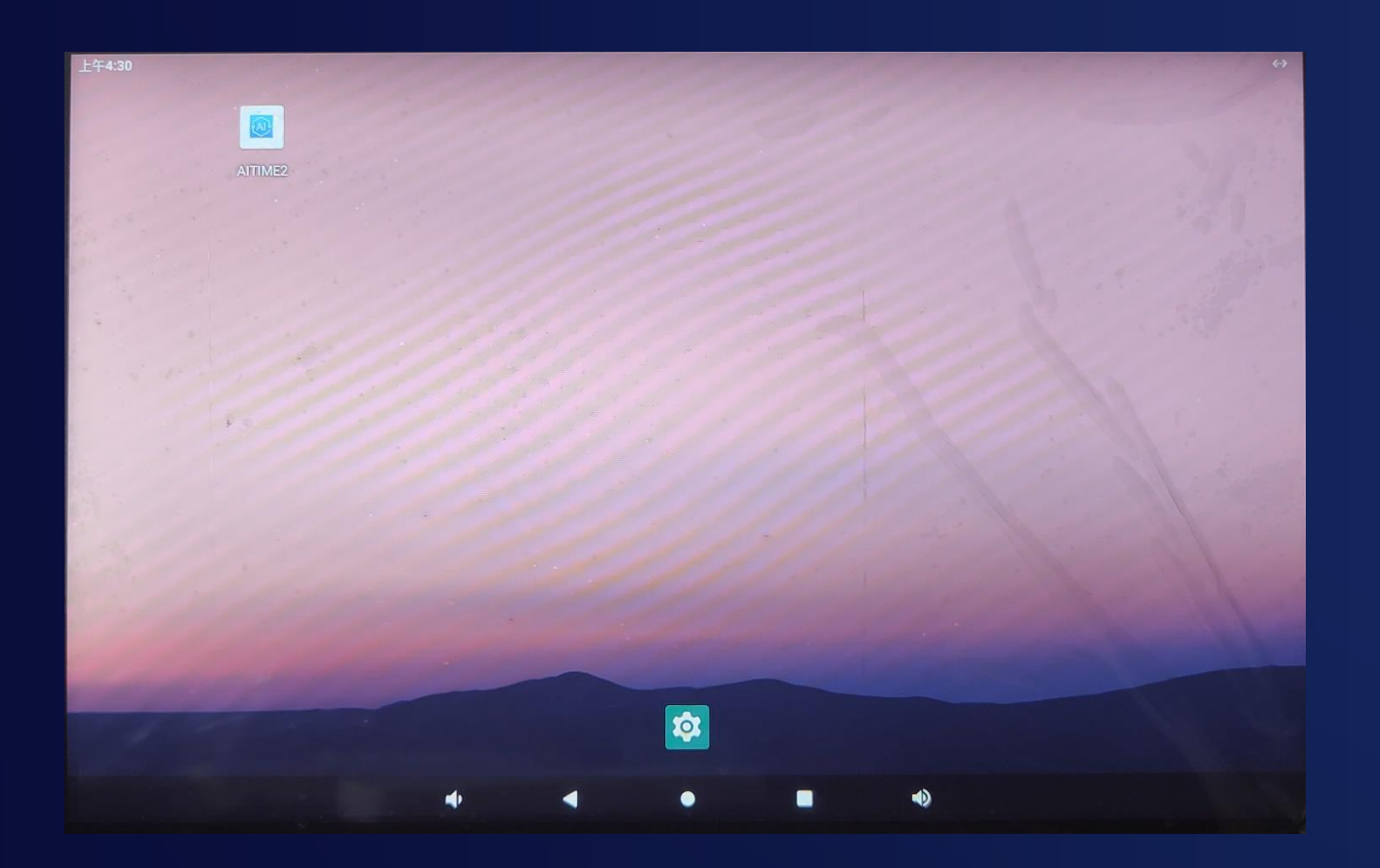

### 在中控平板上打开名为 **AITIME**的**APP**

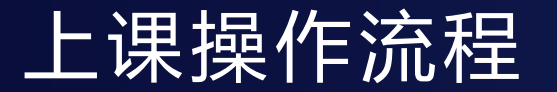

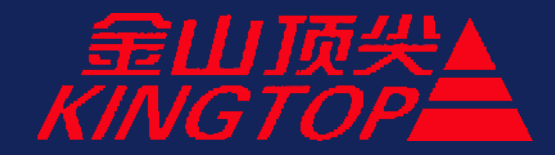

# 首次开机课前准备

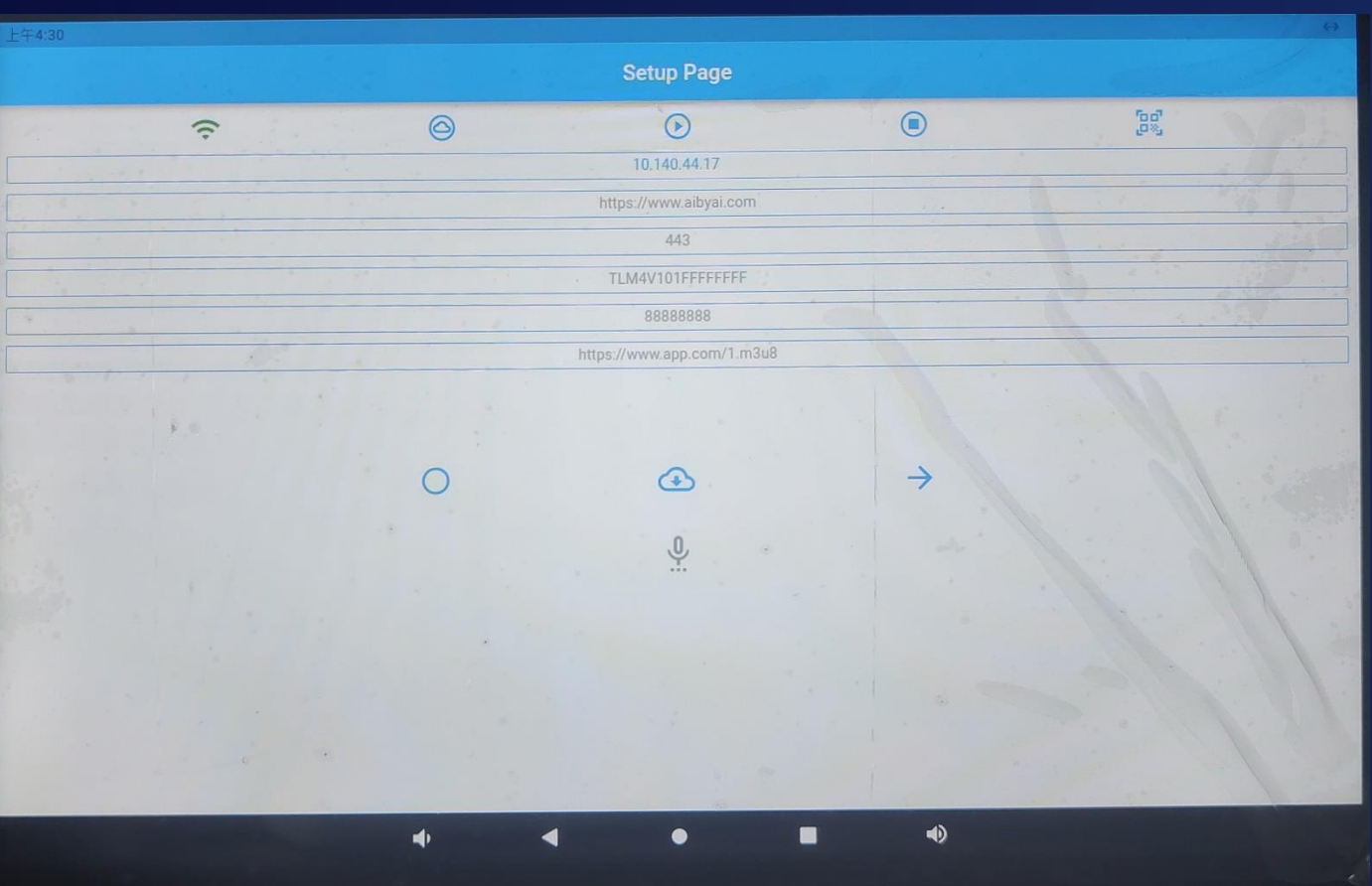

## 在APP中点击 进入登陆界面

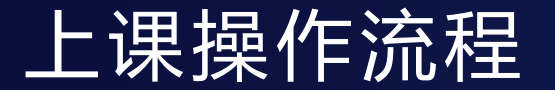

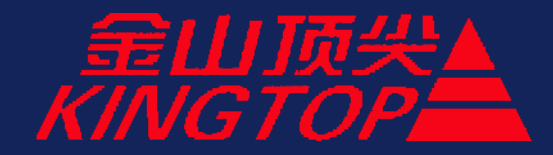

## 首次开机课前准备

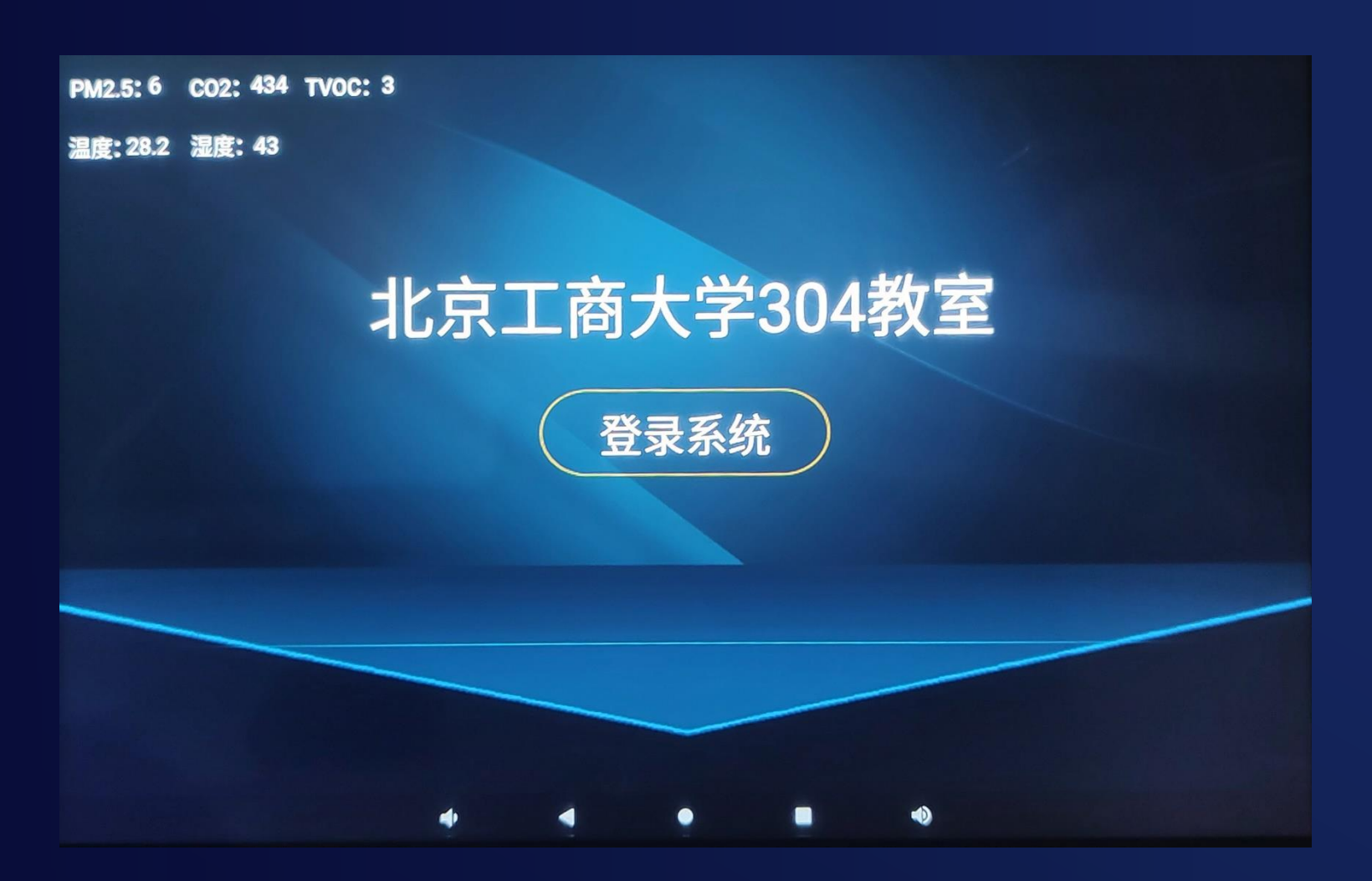

在**APP**击登录界面显示当 前室内温湿度等环境参数

点击登录系统即可进入教 学相关操作界面

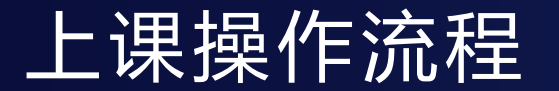

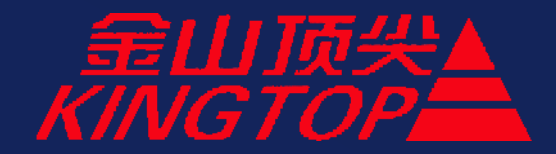

### 进入教室开始**—**走出教室

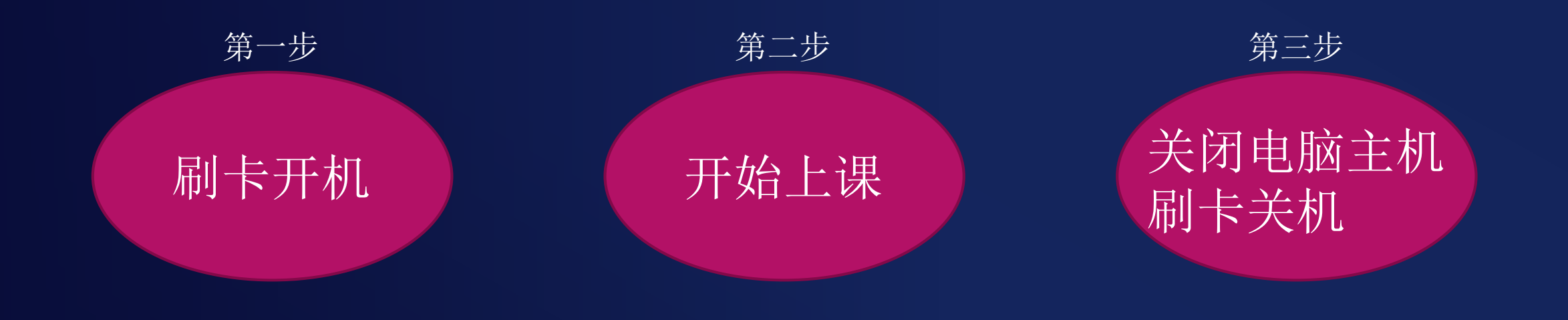

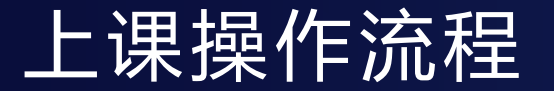

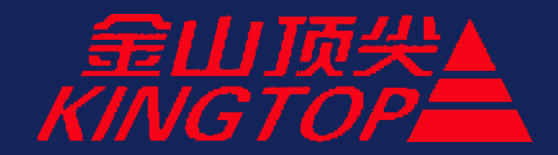

### 进入教室开始**—**走出教室

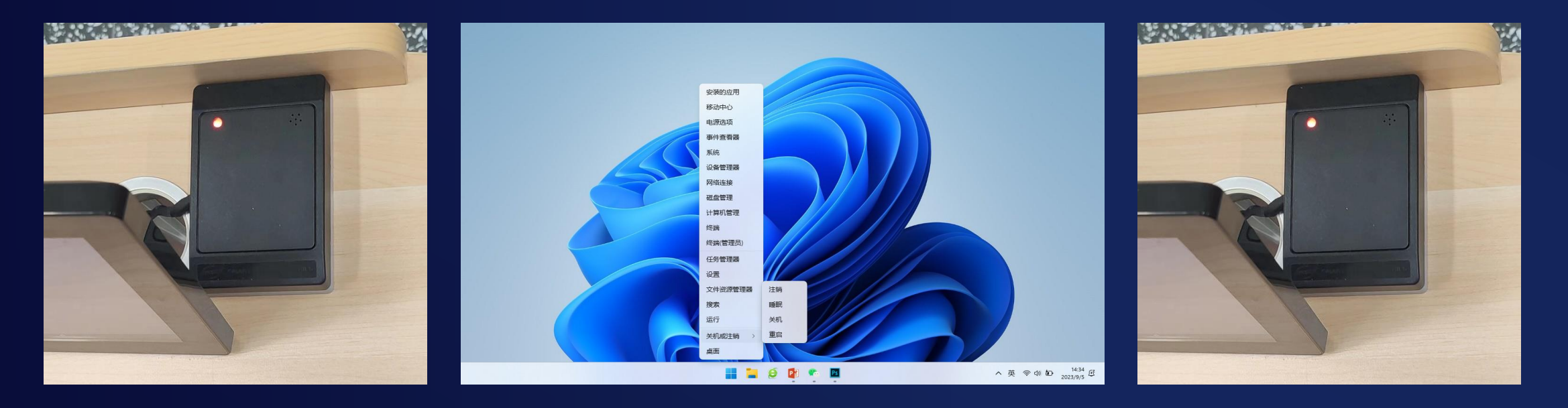

## 1上课前刷卡开机 2下课先关闭电脑主机 3刷卡关闭设备

## 上课操作流程

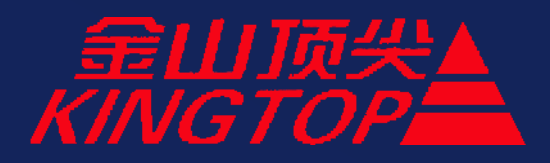

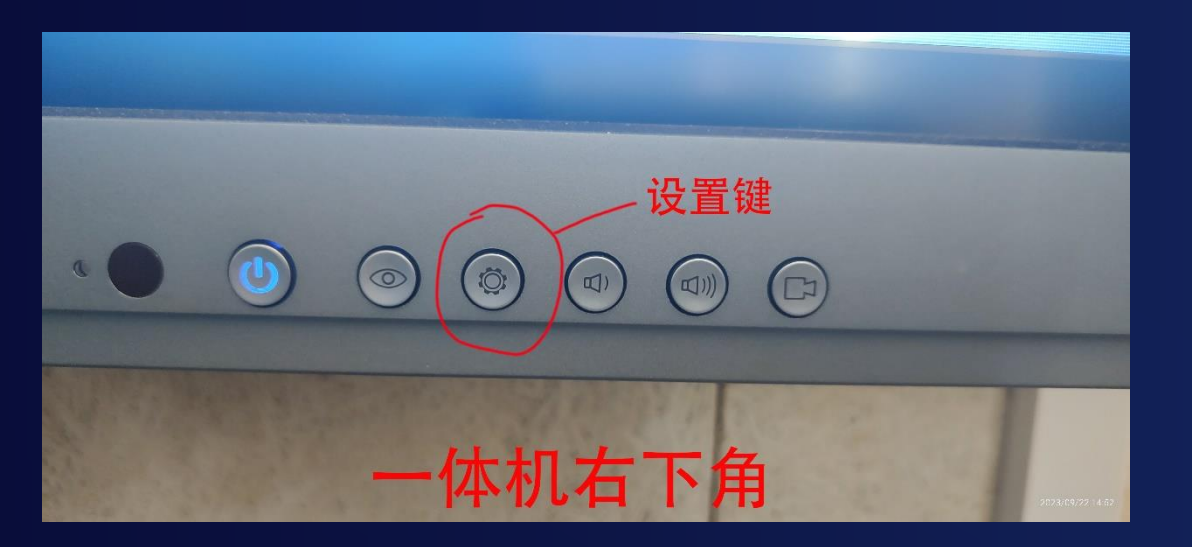

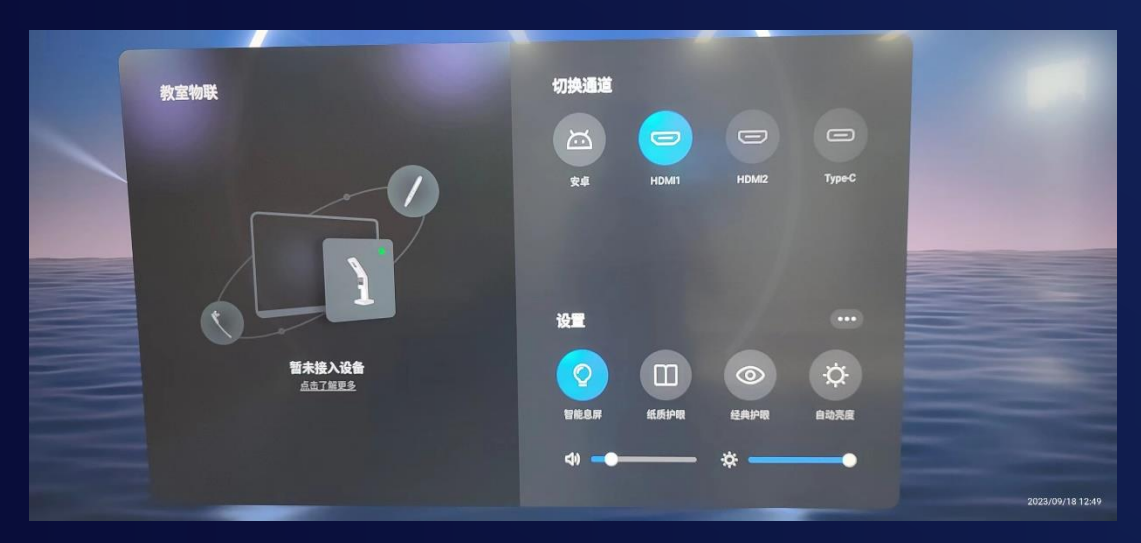

## 一体机信号源选择:

选择电脑主机:按设置键**>>>**选择屏幕菜单中的**HDMI1**

选择安卓白板功能:按设置键**·>>>**选择屏幕菜单中的安卓

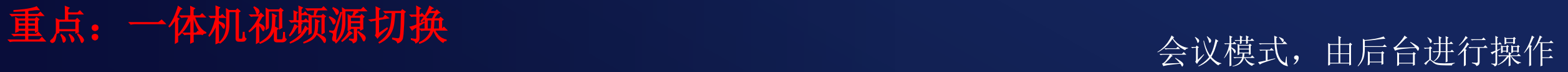

## 上课操作流程

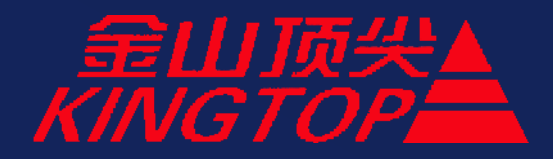

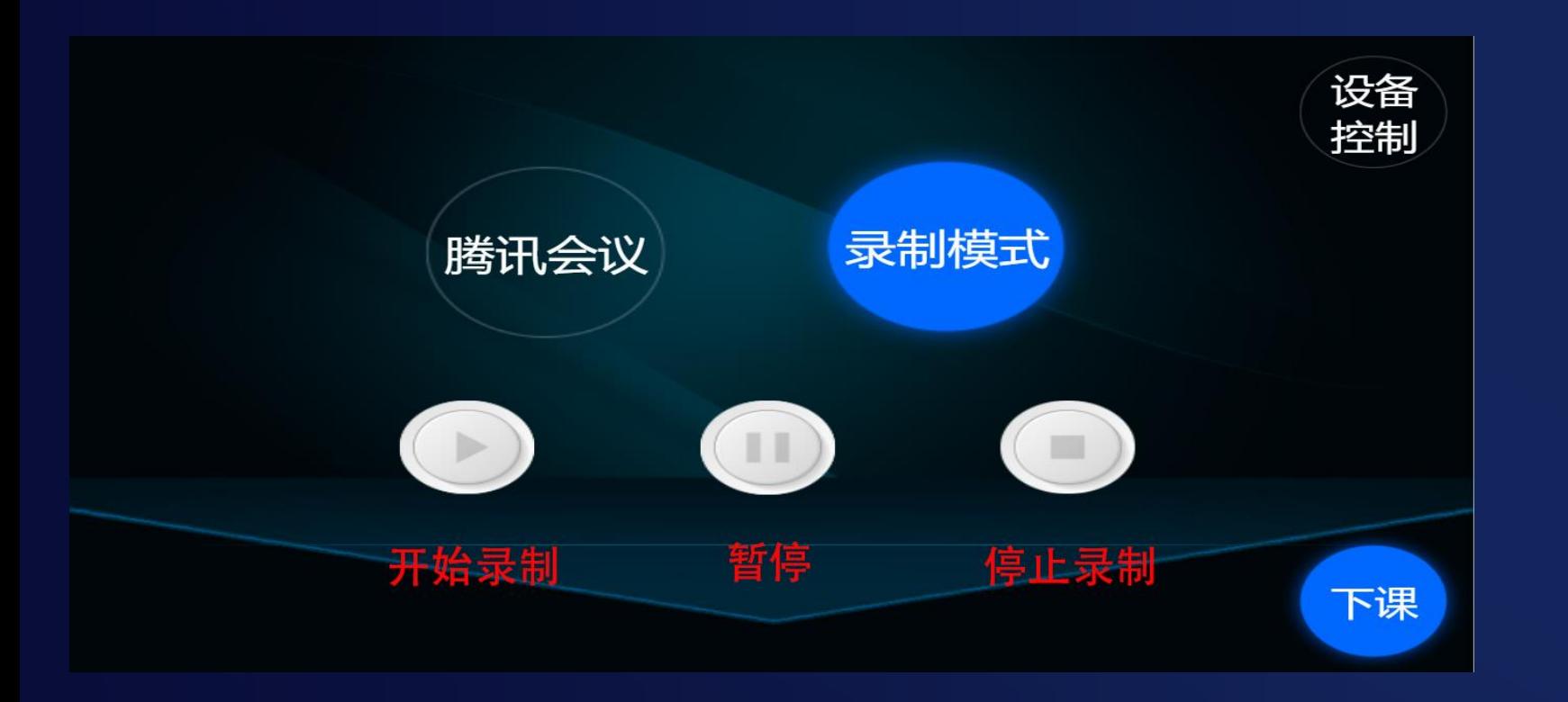

录制界面

### 会议模式,由后台进行操作

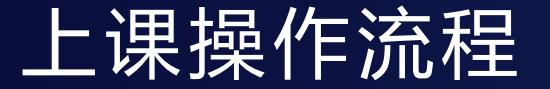

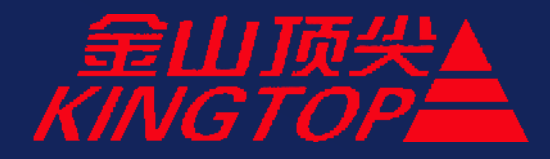

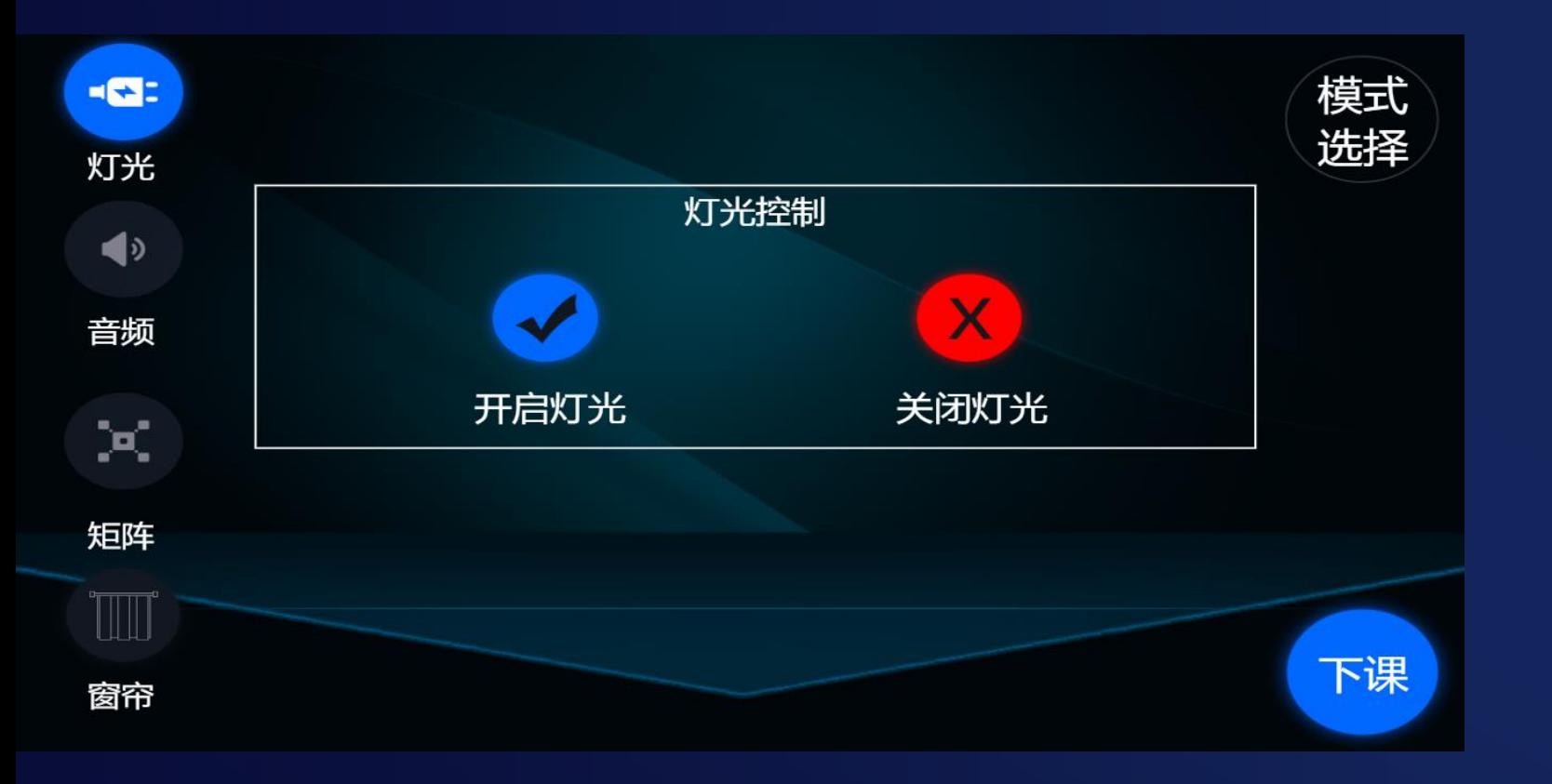

灯光控制

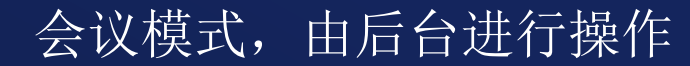

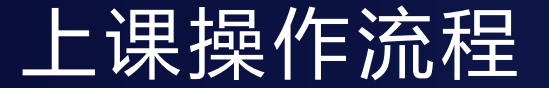

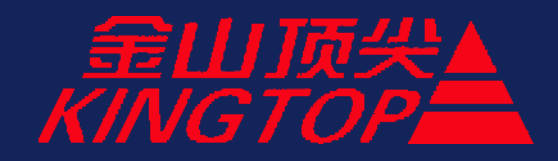

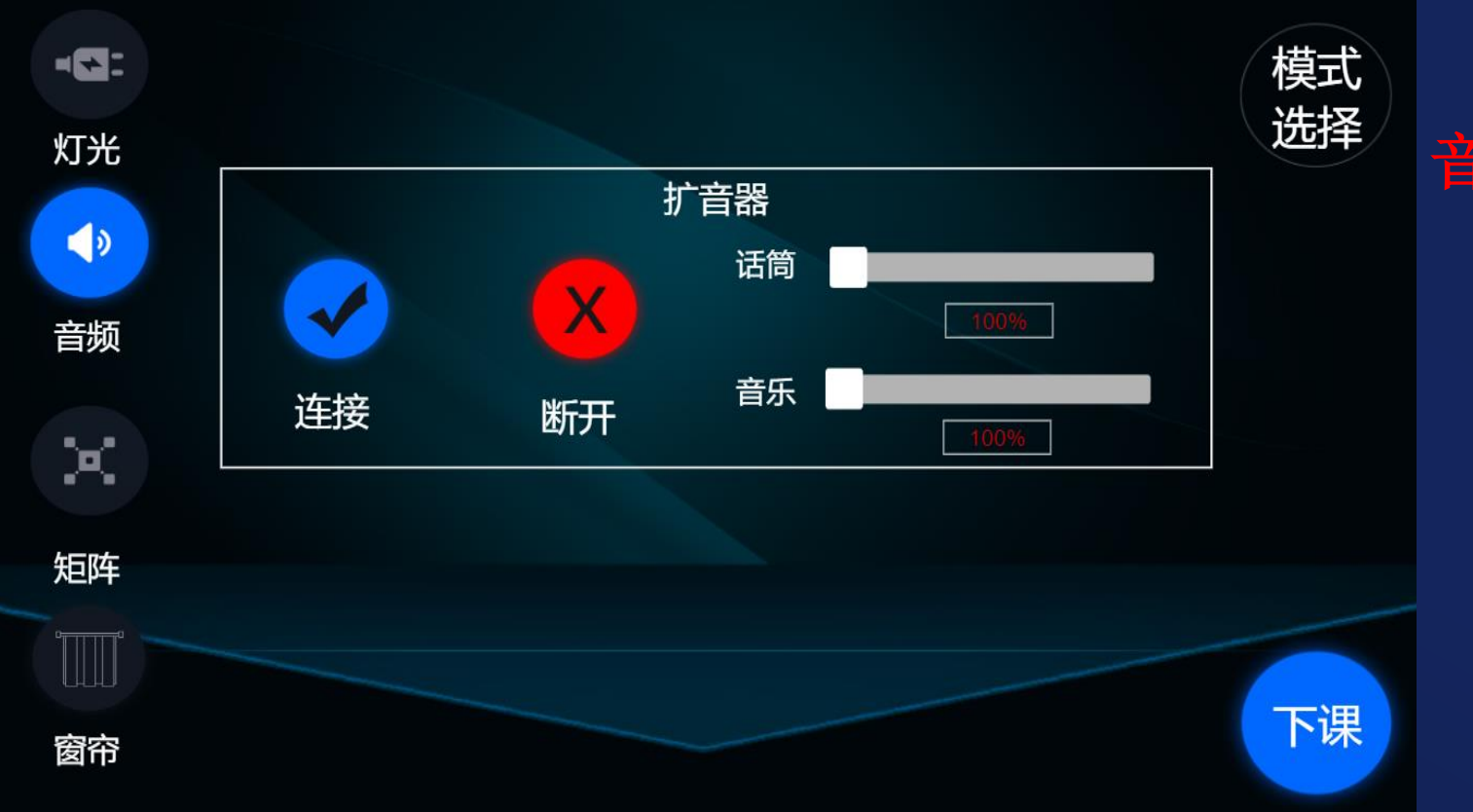

# 音量控制:点击连接**>>>**滑动音量条

### 会议模式,由后台进行操作

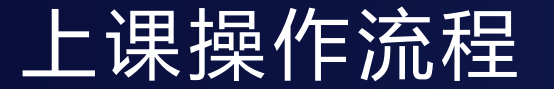

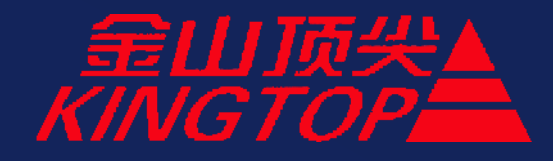

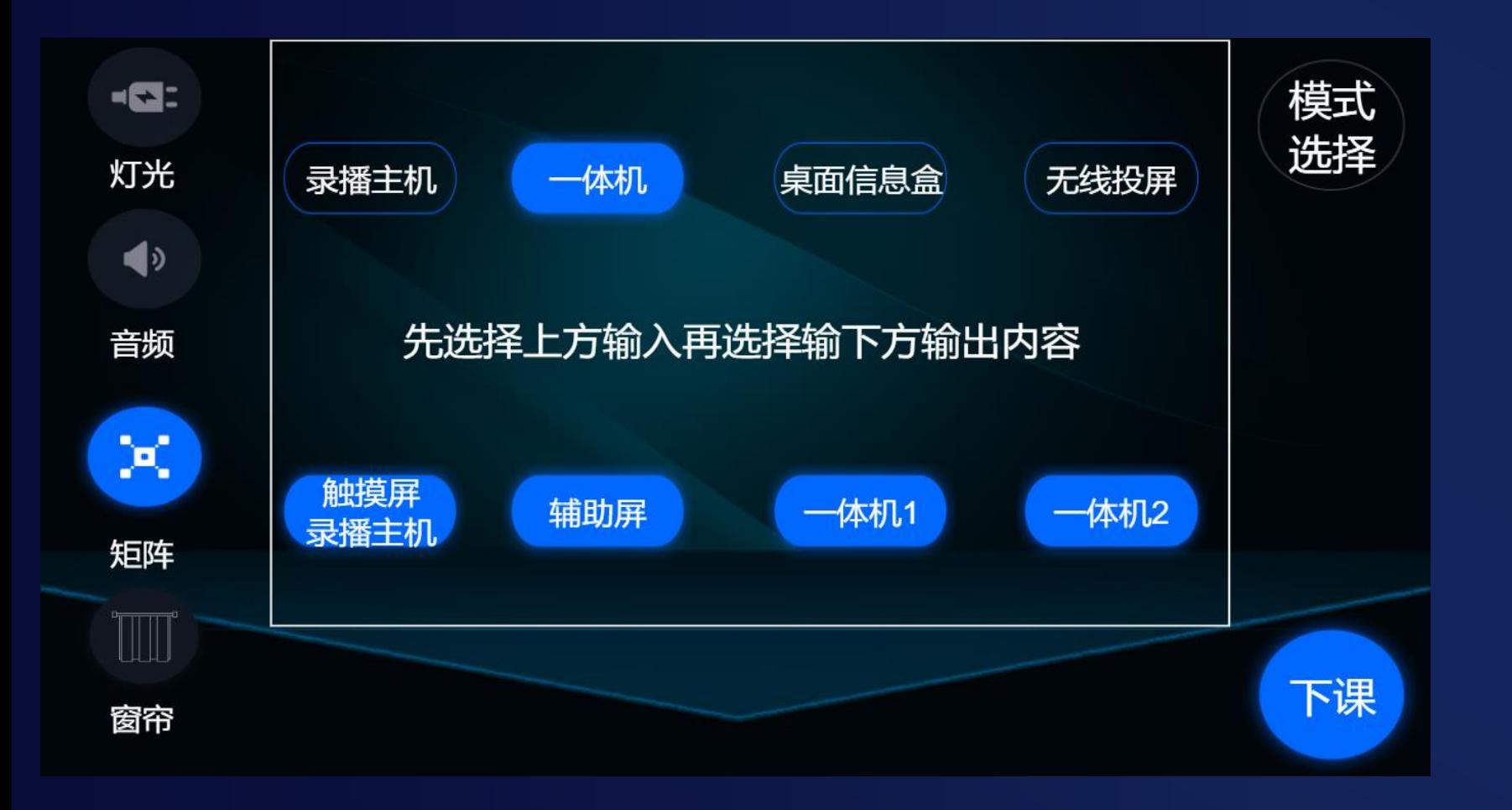

## 视频矩阵的切换

### 重点: 矩阵的切换

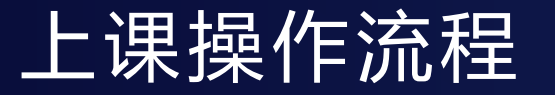

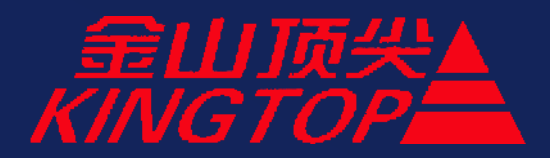

### 进入教室开始**—**走出教室

## 腾讯会议功能

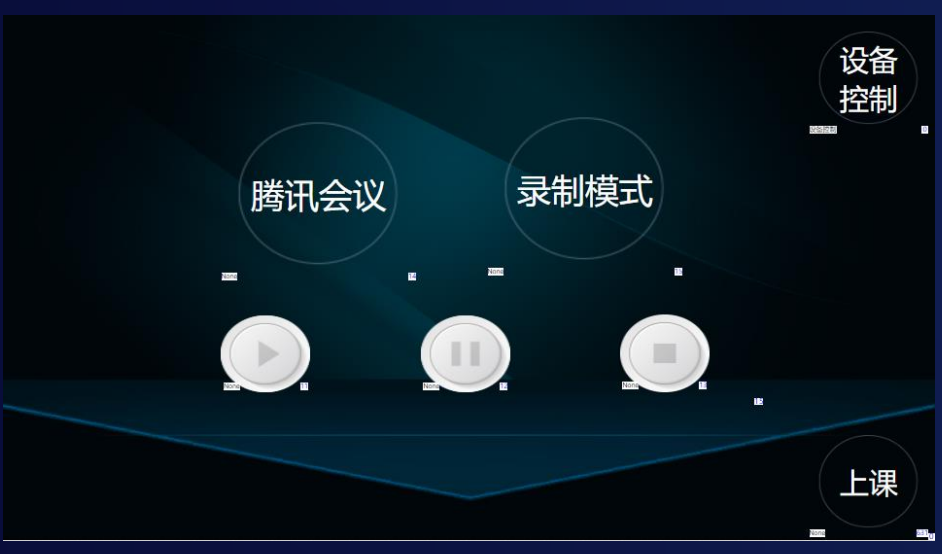

## 在教学电脑上操作

音频: USB Audio Device 视频: USB Live camera

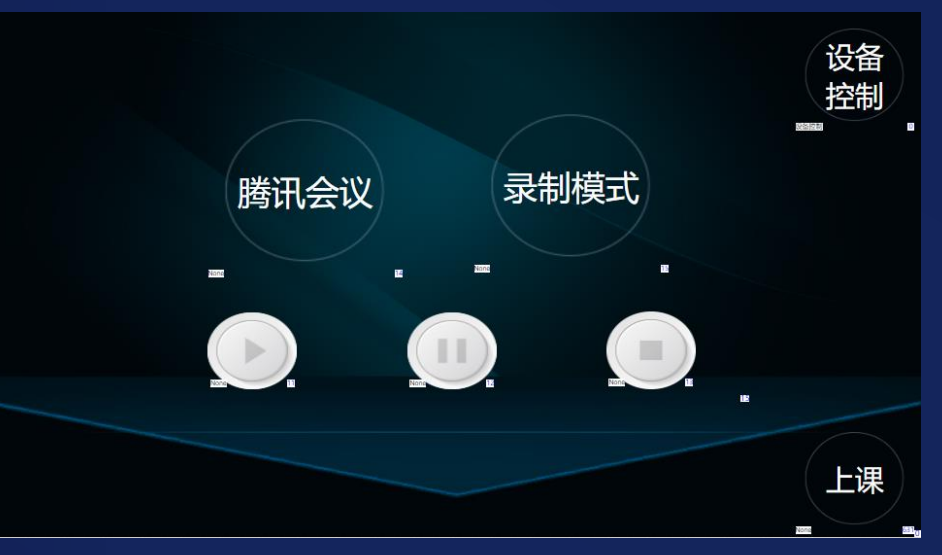

在中控面板上操作

开启、暂停、停止

会议模式,由后台进行操作

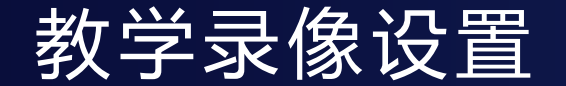

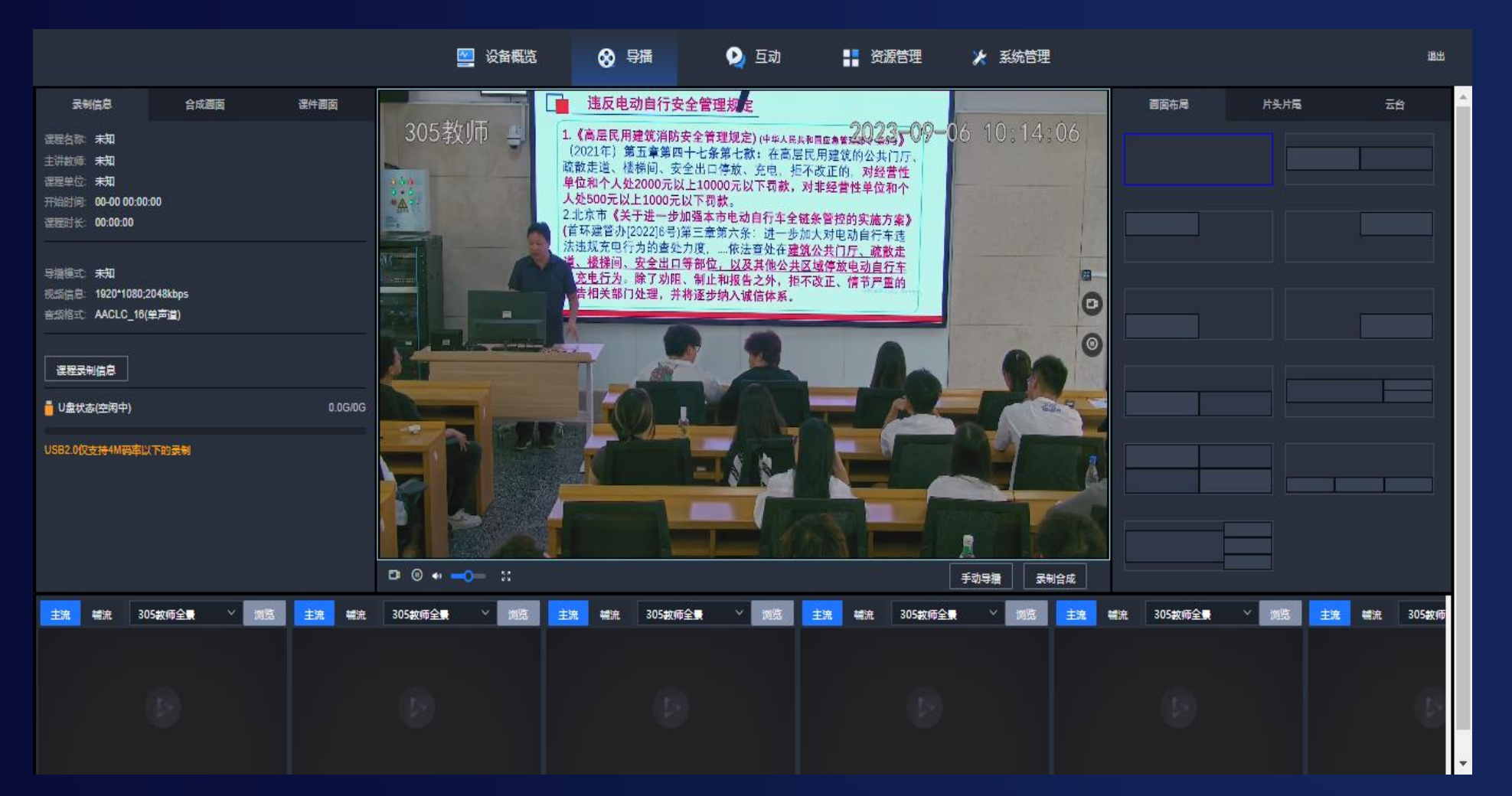

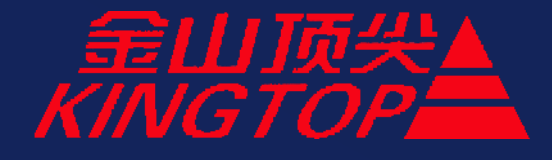

可操作内容:

方法 1:通过浏览器, 输入录播主机的IP 地 址,登录录播主机

方法 2:安装录播主 机客户端,登录录播 主机

修改录制课程的分辨 率、码流,音频等信息; 2、设置自动录制内容; 一次性或者周期性的课 程;3、修改画面布局;

4、修改显示内容;

5、添加字幕

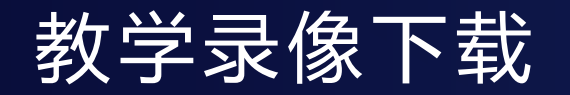

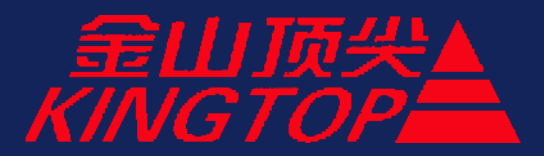

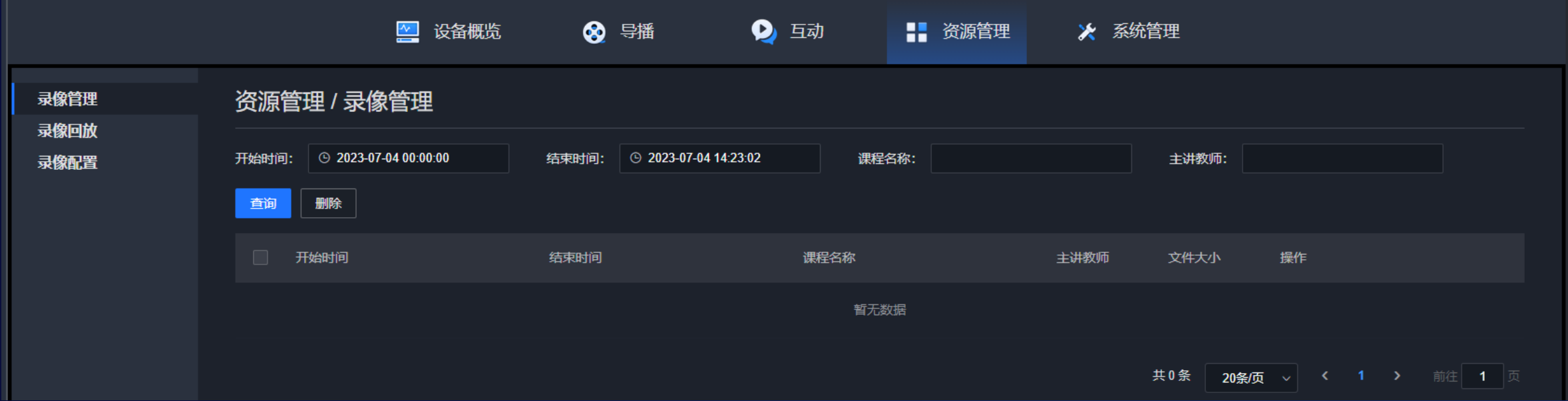

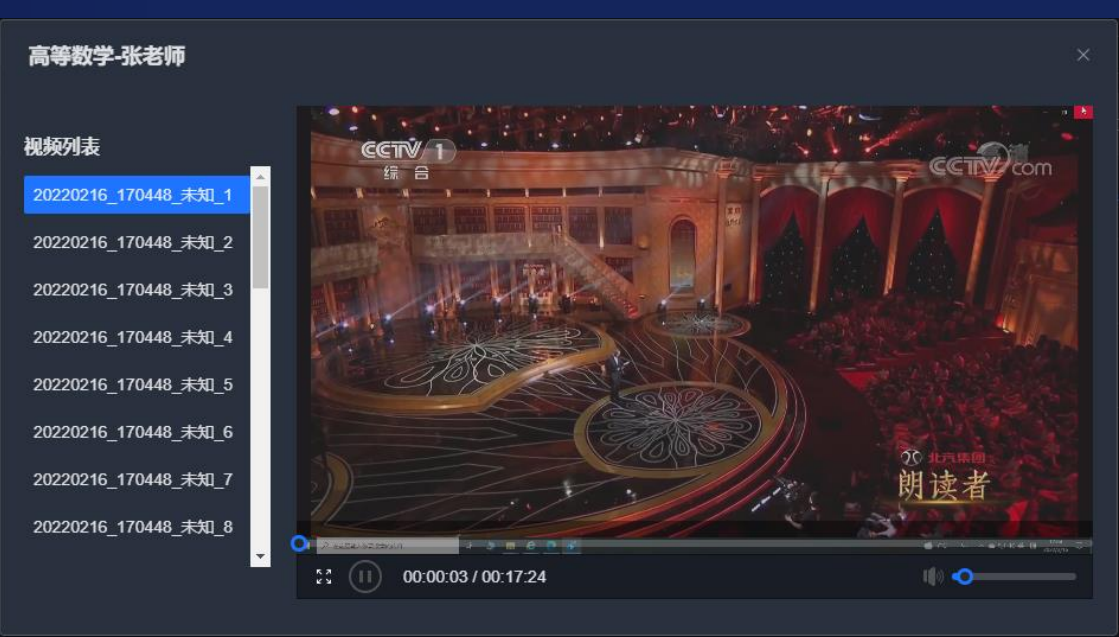

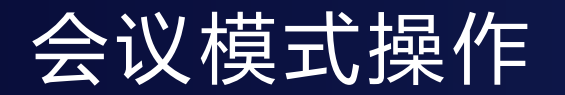

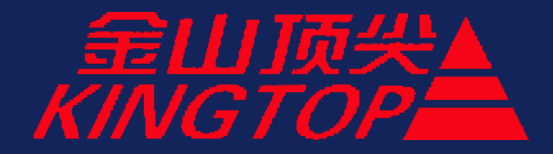

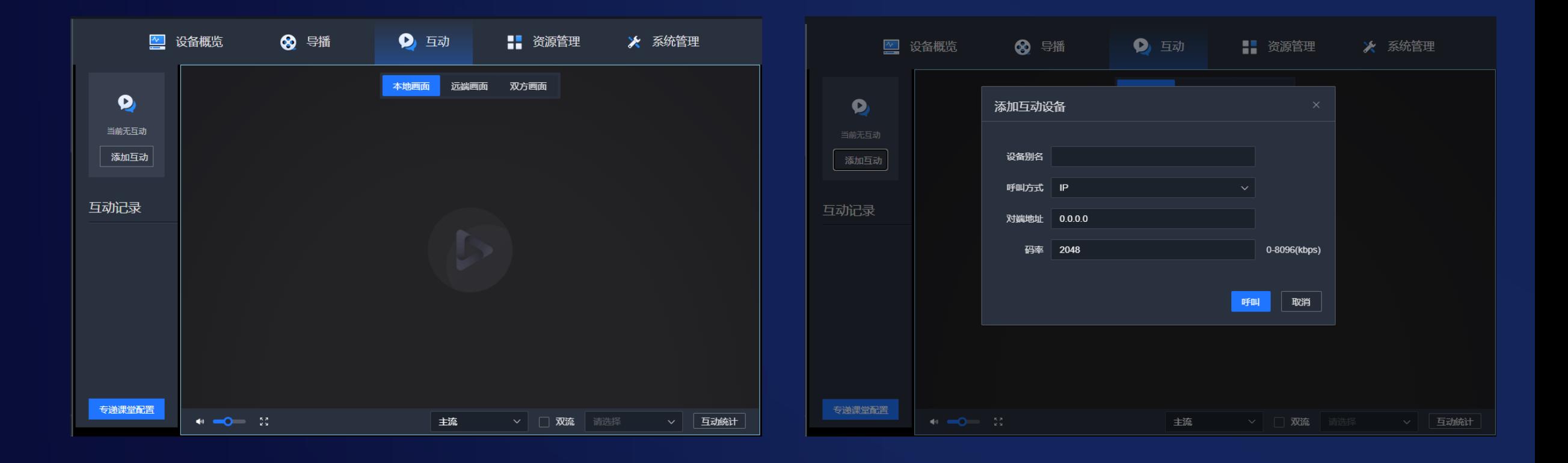

会议模式,通过呼叫对端设备IP的方式进行呼叫

其他功能

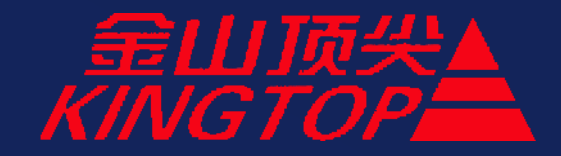

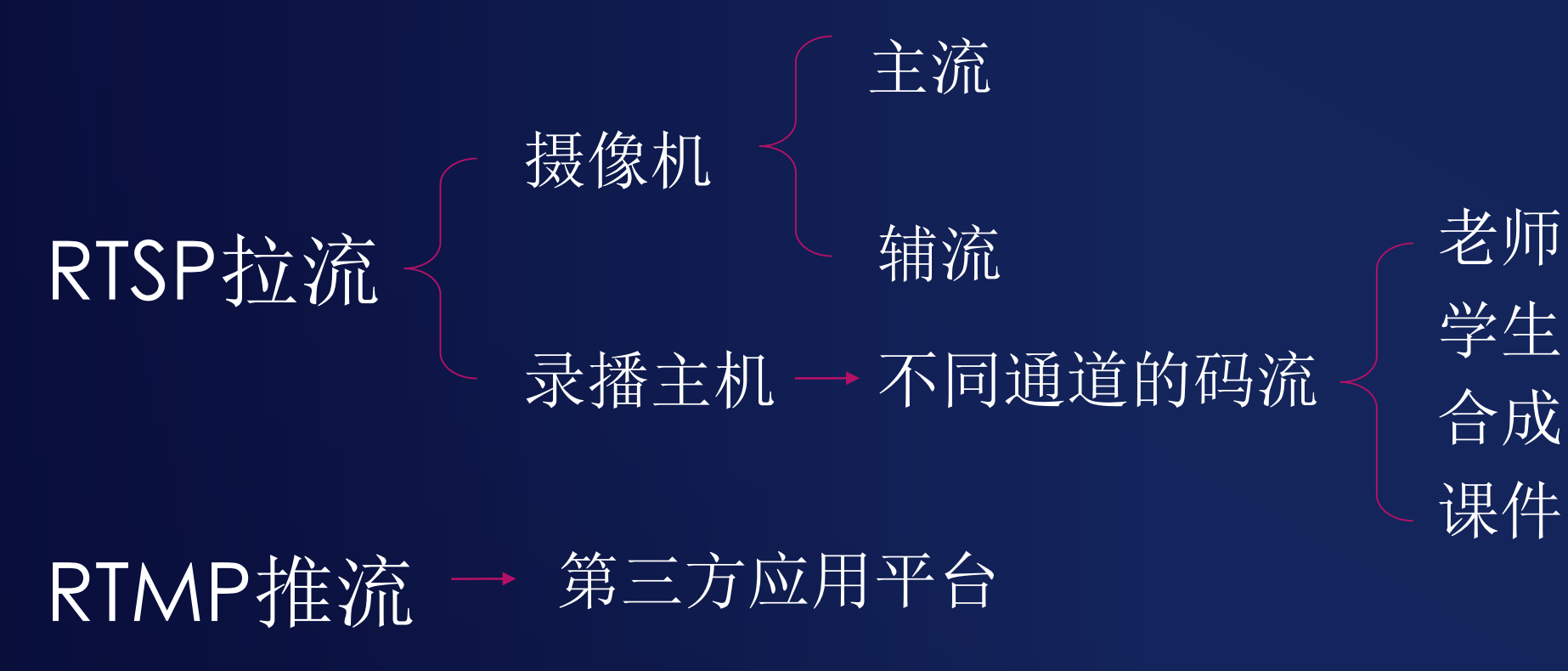

监控设备 24小时录像

## 无线投屏的使用方法

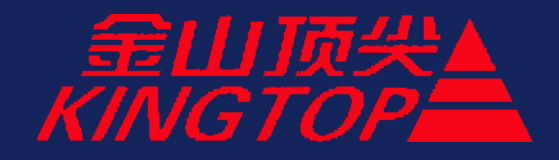

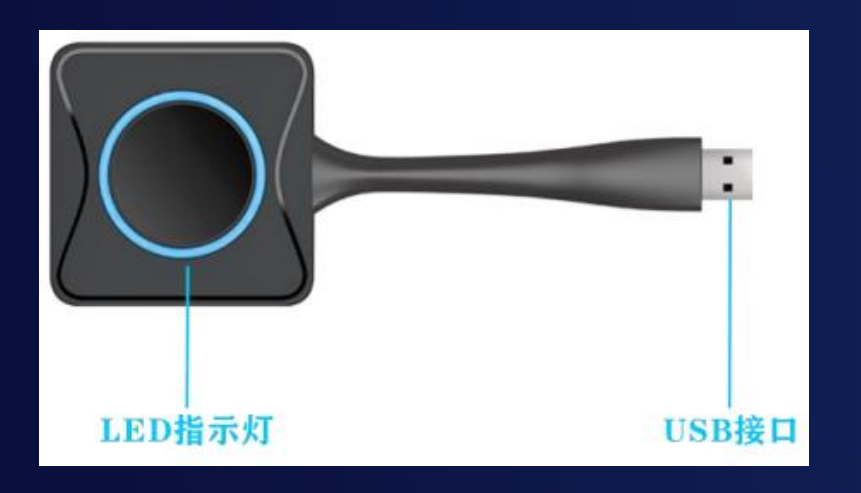

该投屏方式主要用于 windows 7 版本以上的 windows 系统的电脑和 Mac OS 系 统的电脑投屏, 只需将发射器接入电脑的 USB 接口, 首次接入后需要运行 U 盘中的 ESHOW 驱动, 运行后任 务栏将出现 ESHOW 图标, 提示"按键正在与主机建立连接" (此时发射器的指示灯呈蓝灯闪烁 状态),连接成成功后会提示"按键与主机连接成功, 可分享"(此时发射器的指示灯呈蓝灯常 亮状态),连接成功后按下按键即可分享画面 到显示端(此时发射器的指示灯呈红灯常亮状 态) 。在视频矩阵上选择无线投屏>>>触 摸屏、一体机1和一体机2来完成切换。